LunchTin

# **Online Free and Reduced Applications**

# **Parents' Guide to Getting Started**

# Contents

<span id="page-1-0"></span>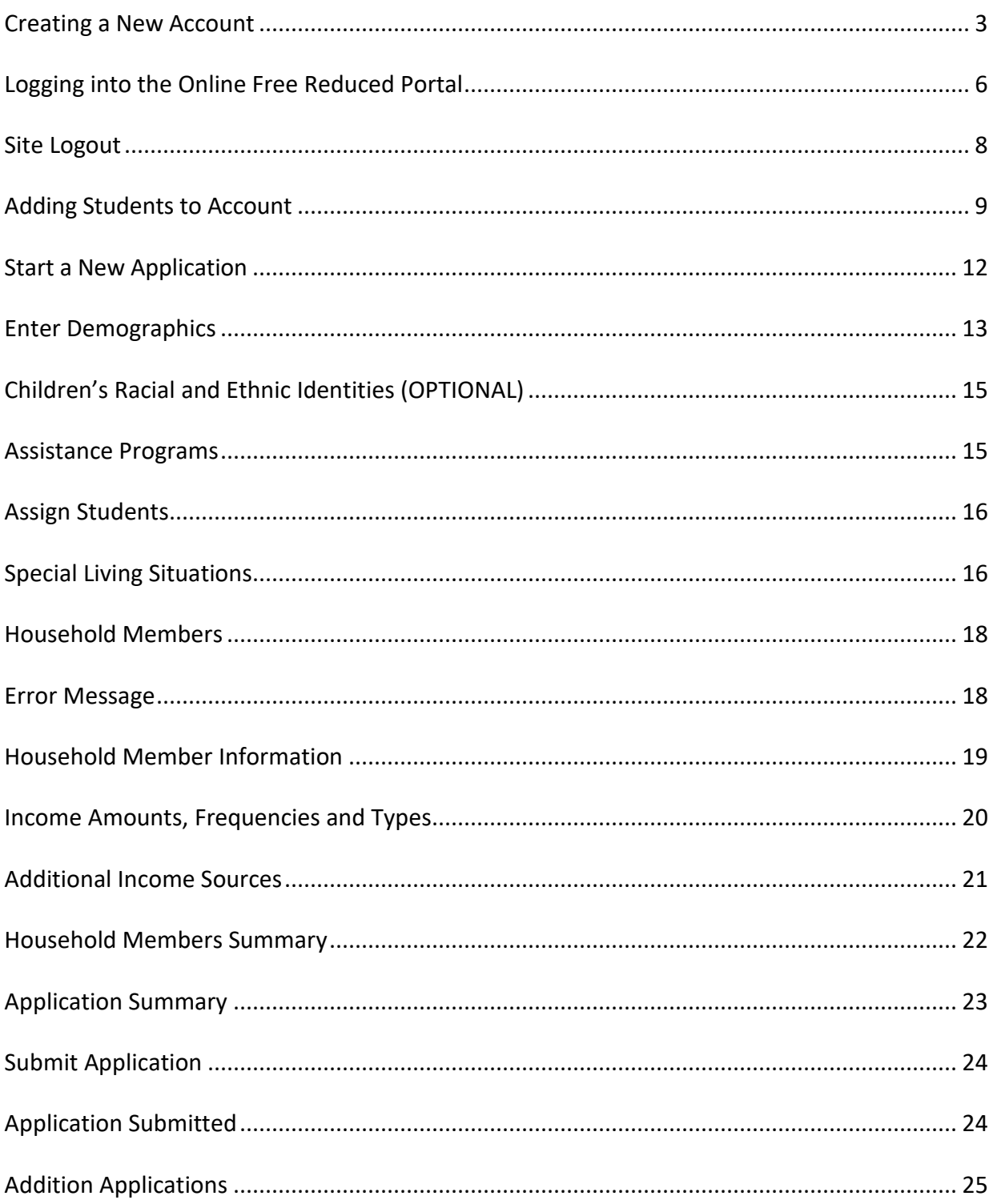

#### **Creating a New Account**

To create a *new* account, click the **Register** button.

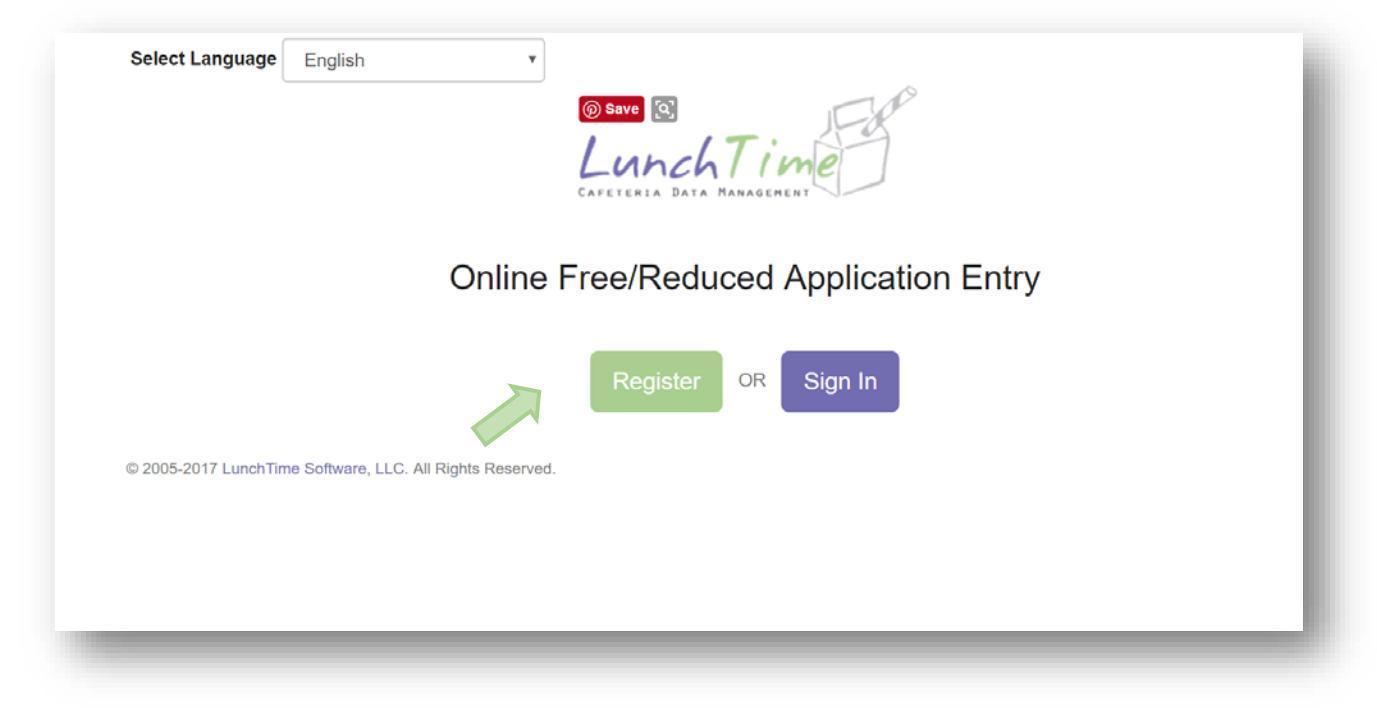

#### Fill in the information:

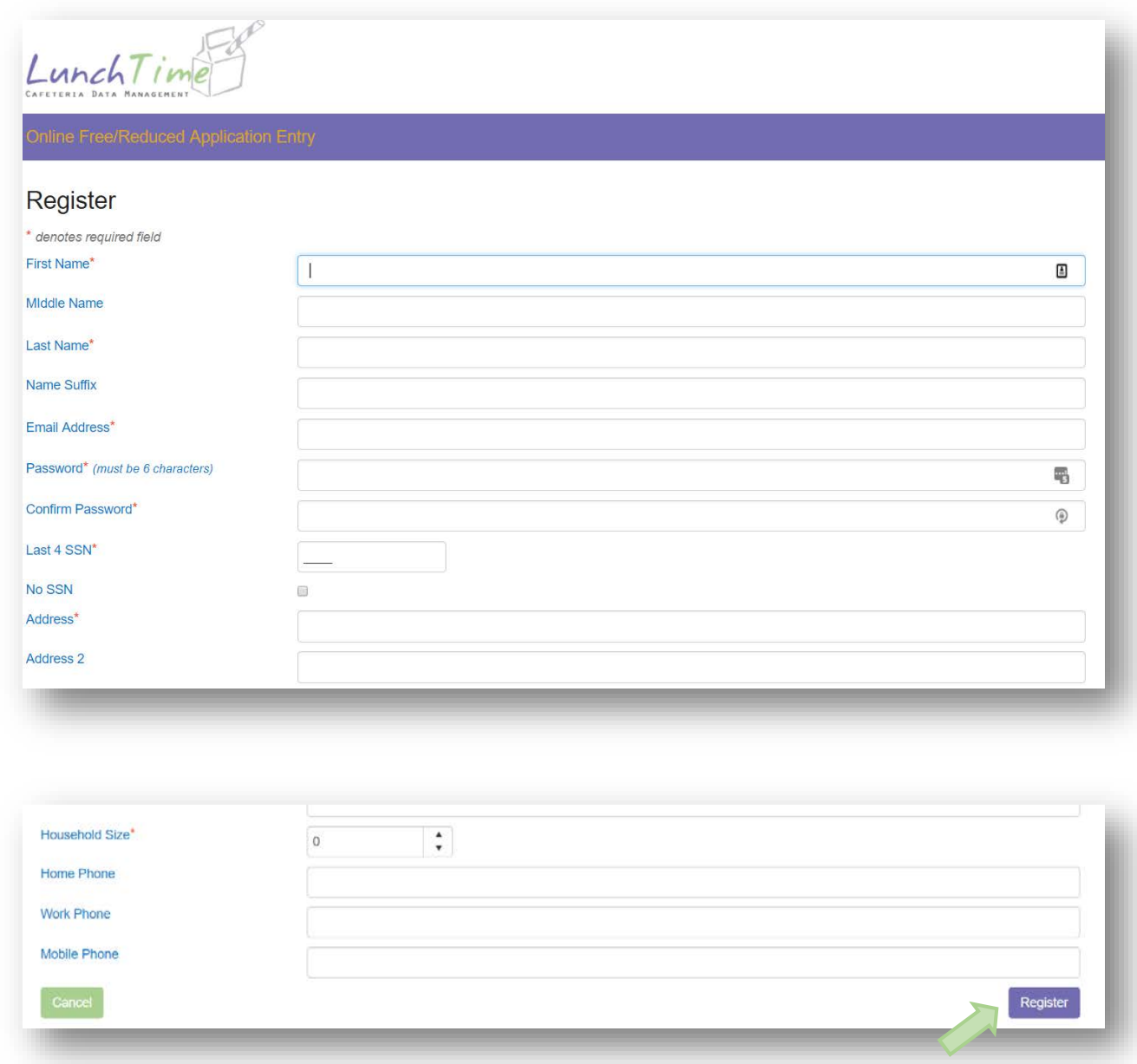

Click the **Register** button.

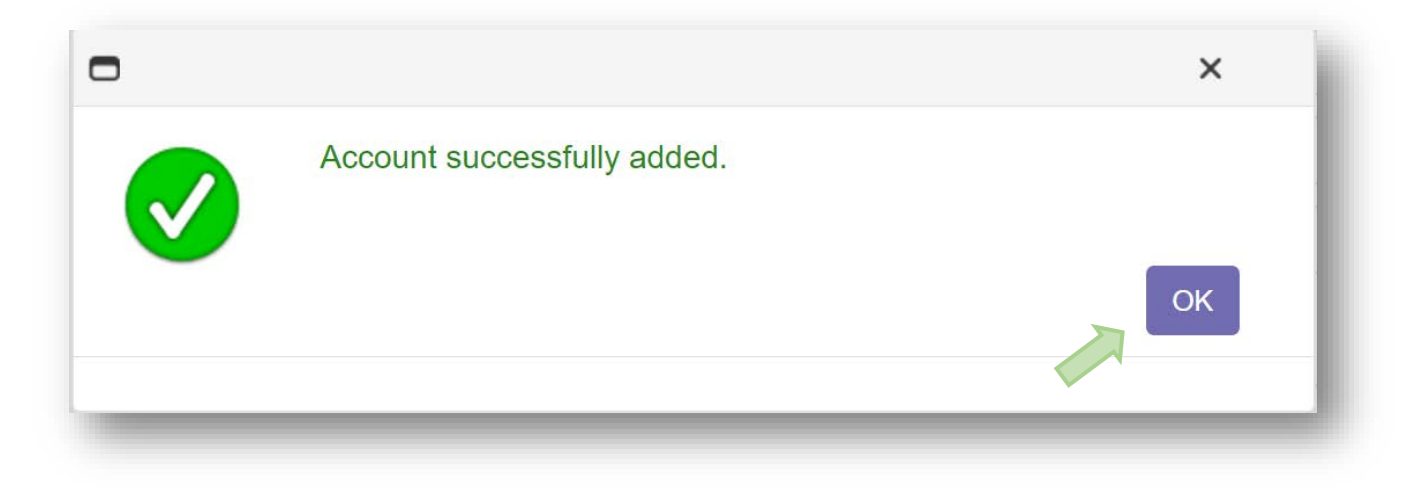

Once the New Account has been successfully created, click the **OK** button. The Log In Screen will appear.

# <span id="page-5-0"></span>**Logging into the Online Free Reduced Portal**

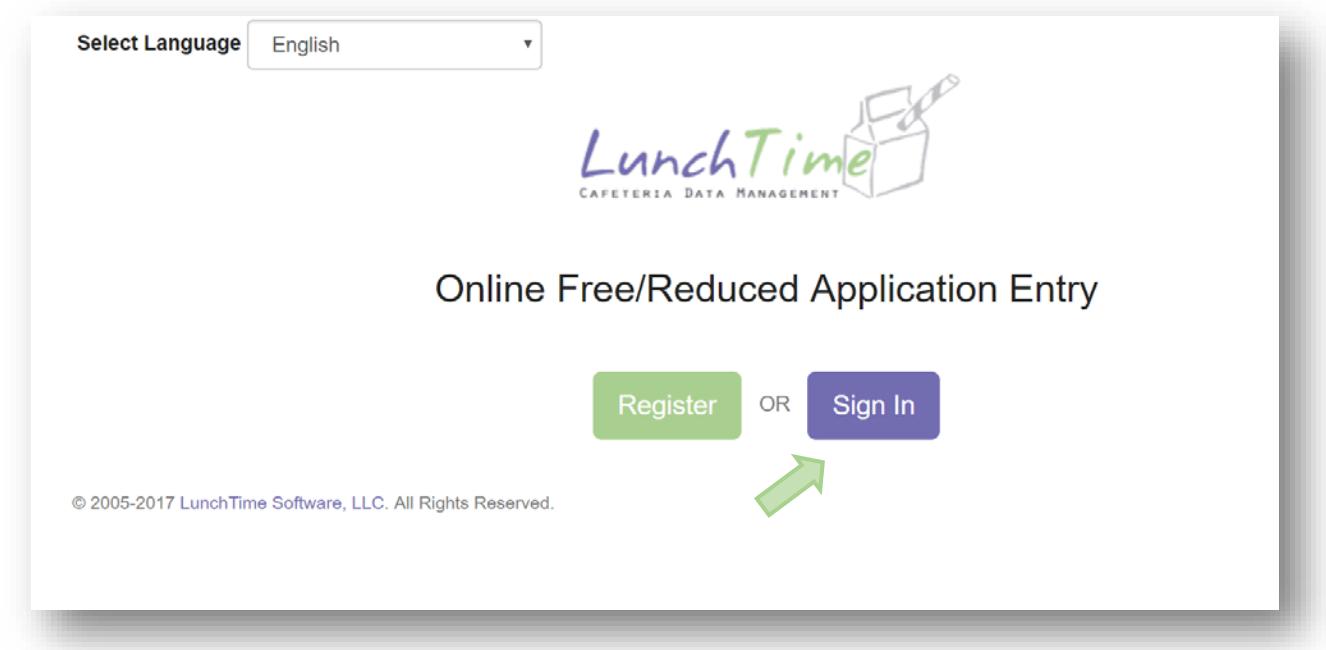

Click on the **Sign In** button.

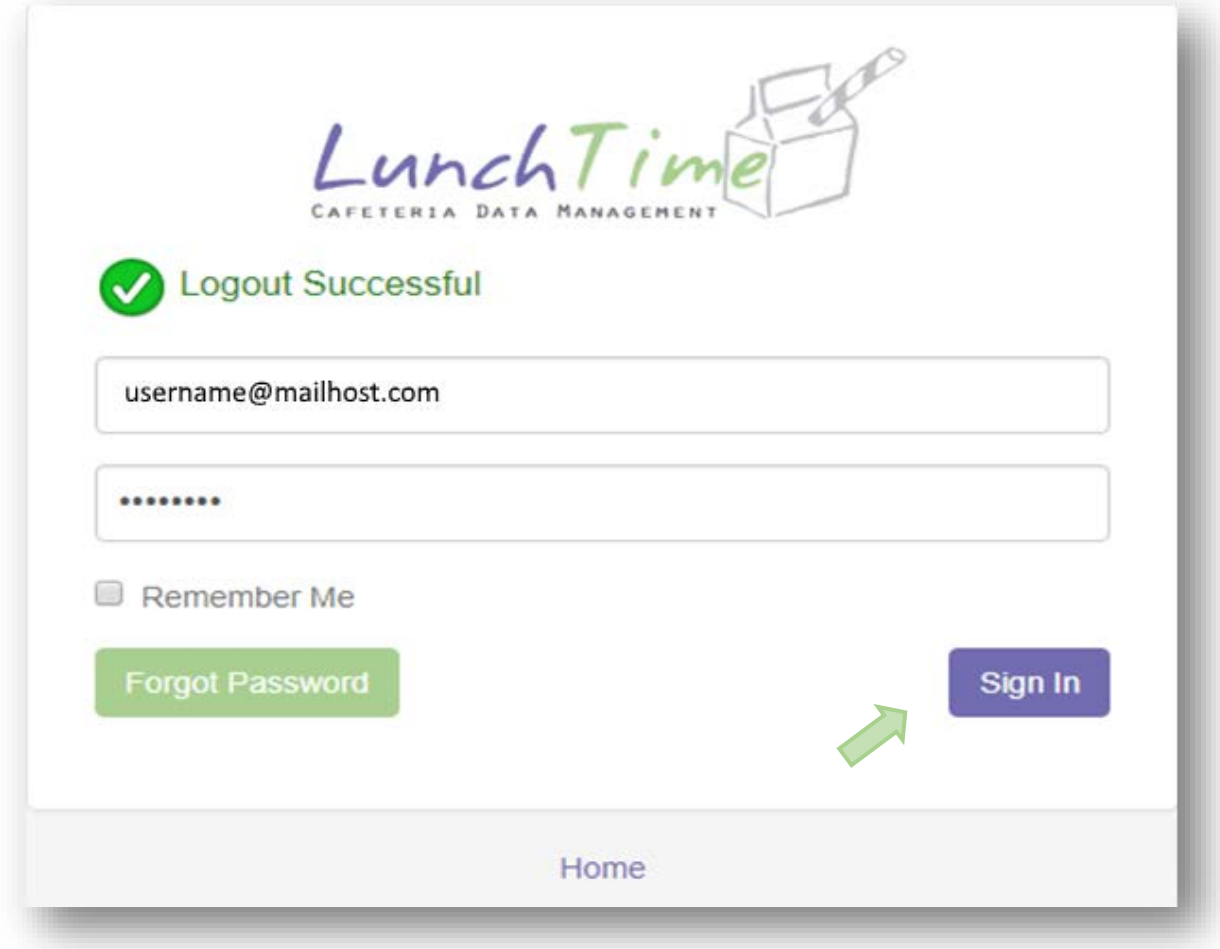

Enter your credentials and Click the **Sign In** button.

## <span id="page-7-0"></span>**Site Logout**

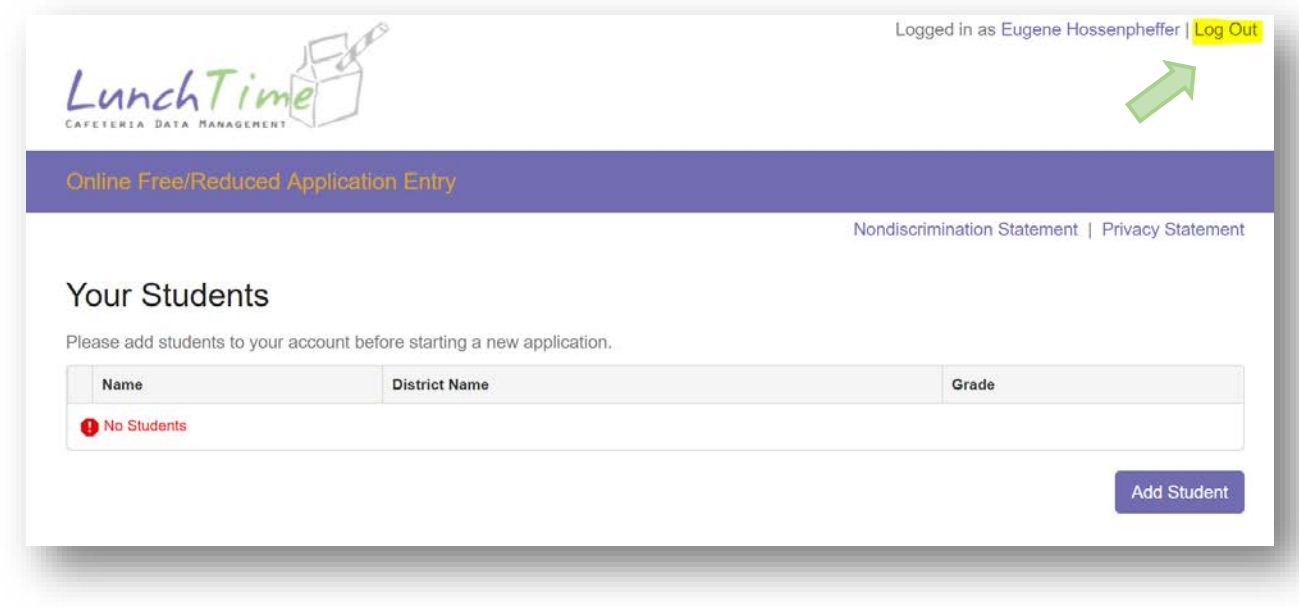

In the upper right corner, click on **Log Out** to end your session

#### **Nondiscrimination & Privacy Statements**

Click the links in the upper left to view the Nondiscrimination and Privacy Statements.

#### **Parents' Guide**

Click the link in the upper left to view this guide.

#### **Online Free/Reduced Application Help**

Click the link in the upper left for detailed instructions for additional help resources.

#### <span id="page-8-0"></span>**Adding Students to Account**

On the Home Page, Click the **Add Student** button.

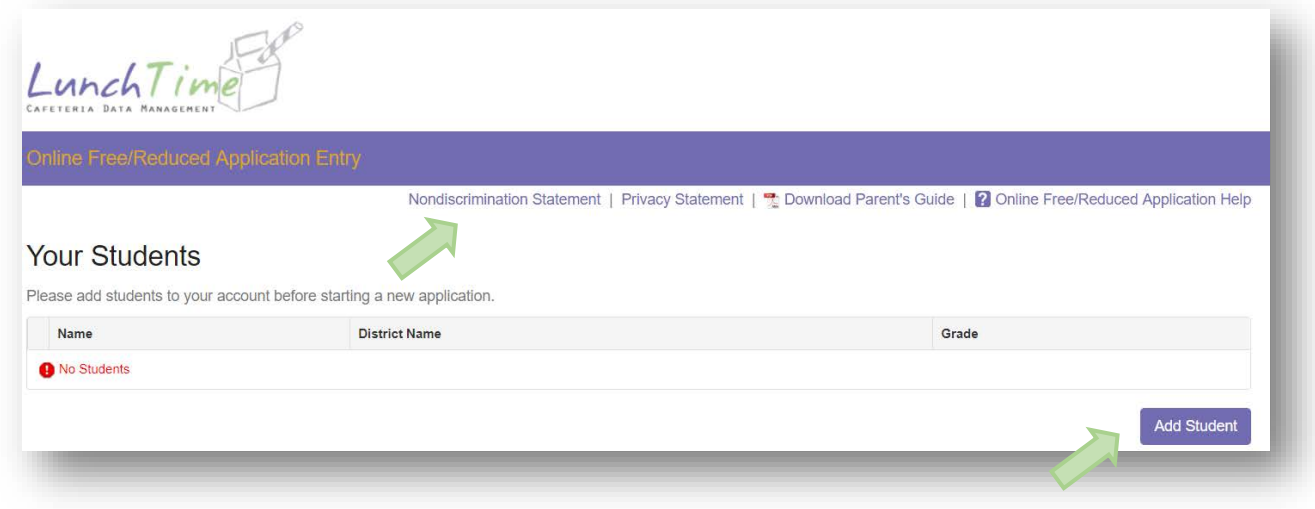

Enter the Zip Code of your first students' school.

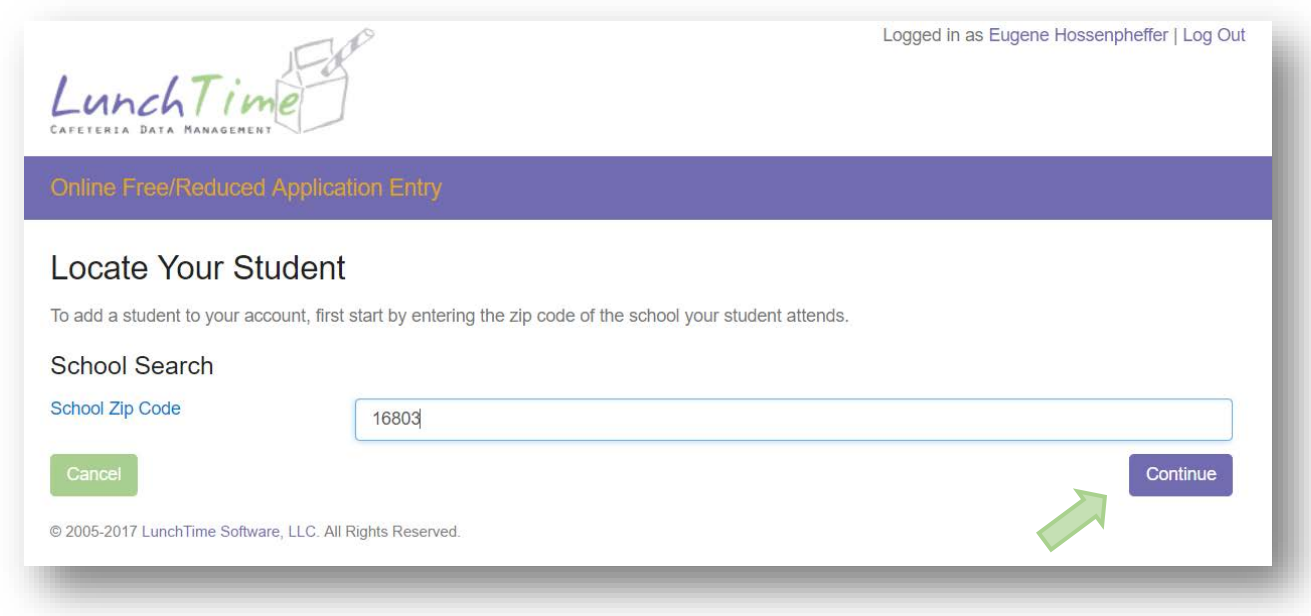

Click the **Continue** button on the bottom.

Available schools will be displayed. Click on the blue SELECT to the left of your students' school.

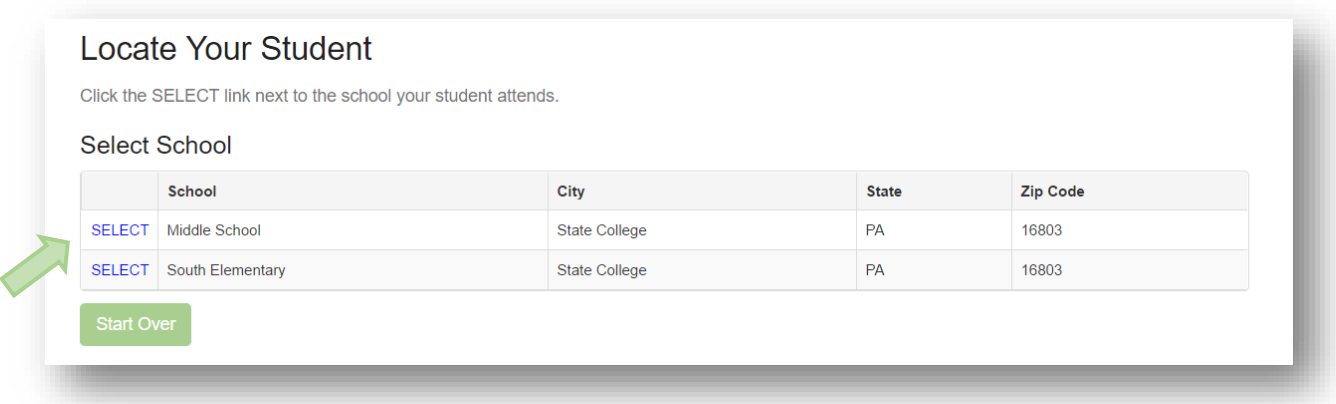

Enter the Required information and Click on the **Continue** button in the lower right.

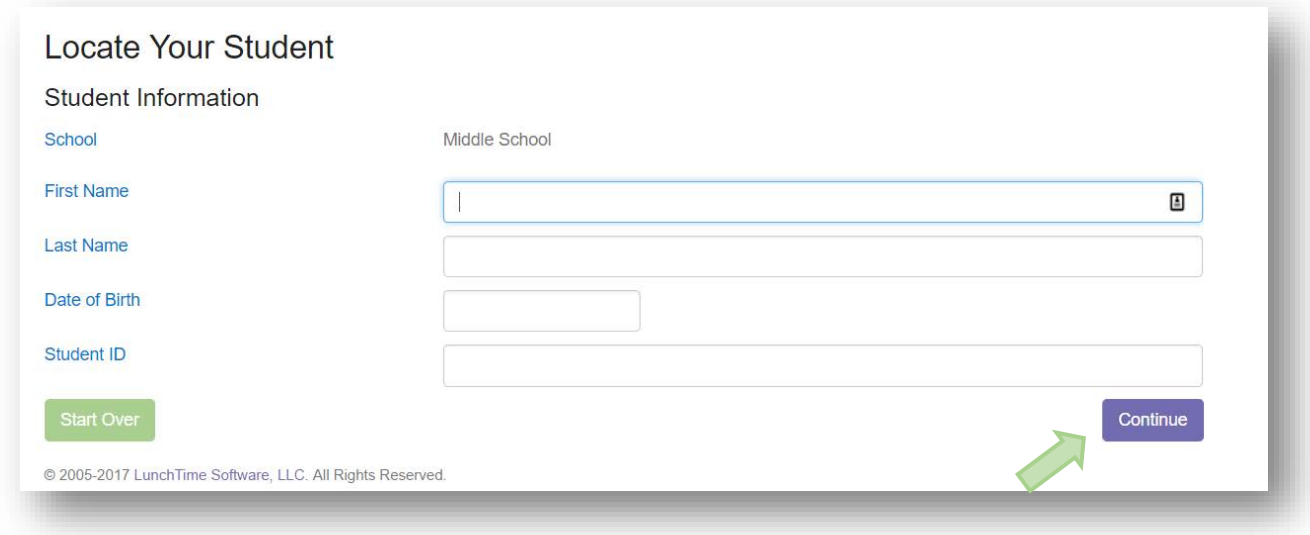

**Note:** each school may establish their own criteria for Locating Your Student. Please contact the school if the search function is unable to Locate Your Student.

Verify the information and Click on the blue SELECT to the left of your students' name.

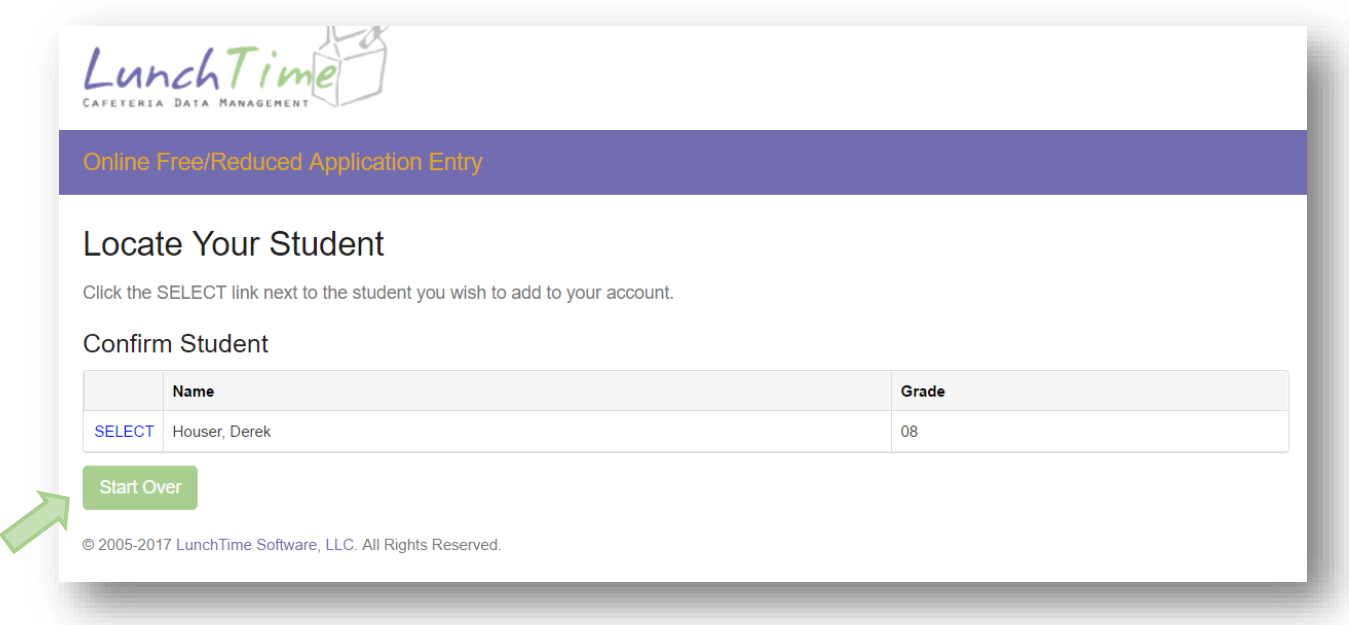

You will be returned to the Home page. You can continue to add additional students as needed.

#### <span id="page-11-0"></span>**Start a New Application**

On the Home Screen, click the **Start New Application** button.

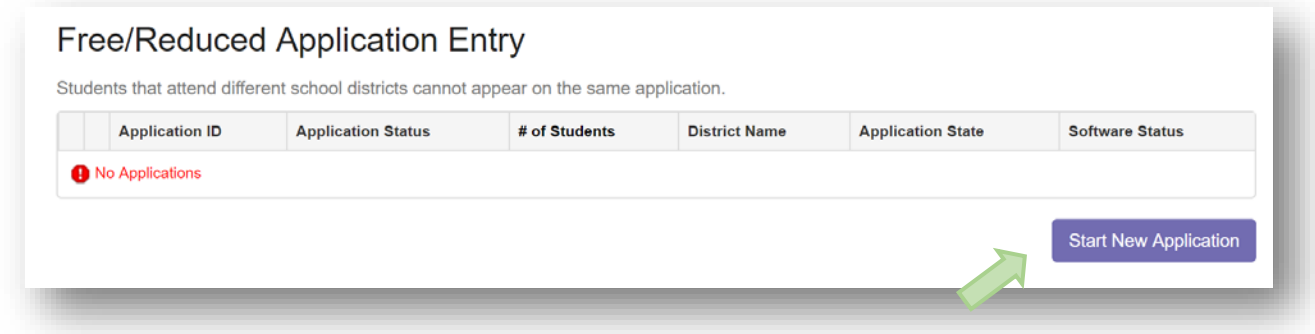

#### <span id="page-12-0"></span>**Enter Demographics**

Complete all required fields (as indicated by **\***) in the Demographics Page.

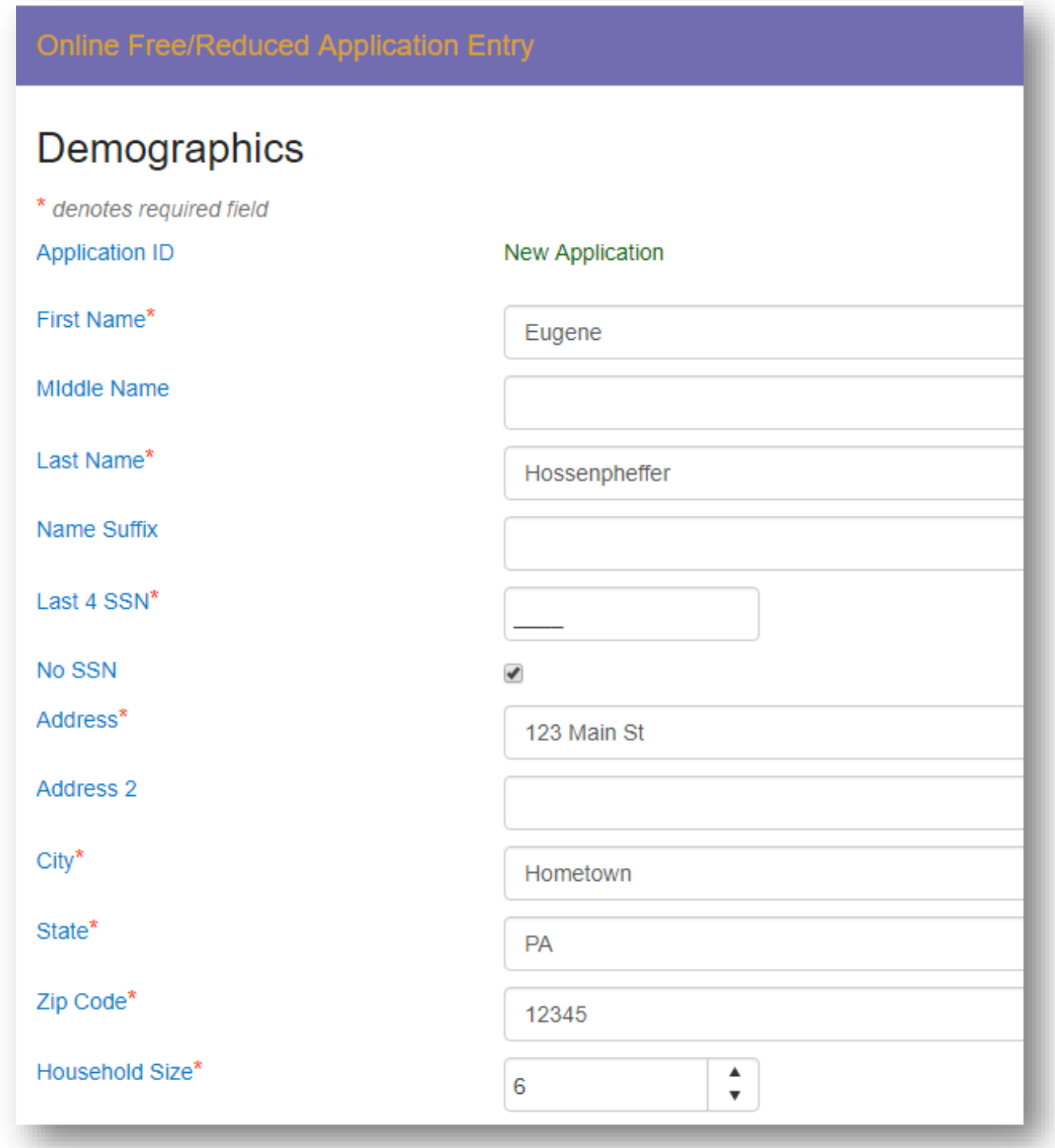

Click the **Continue** button to move to the next section.

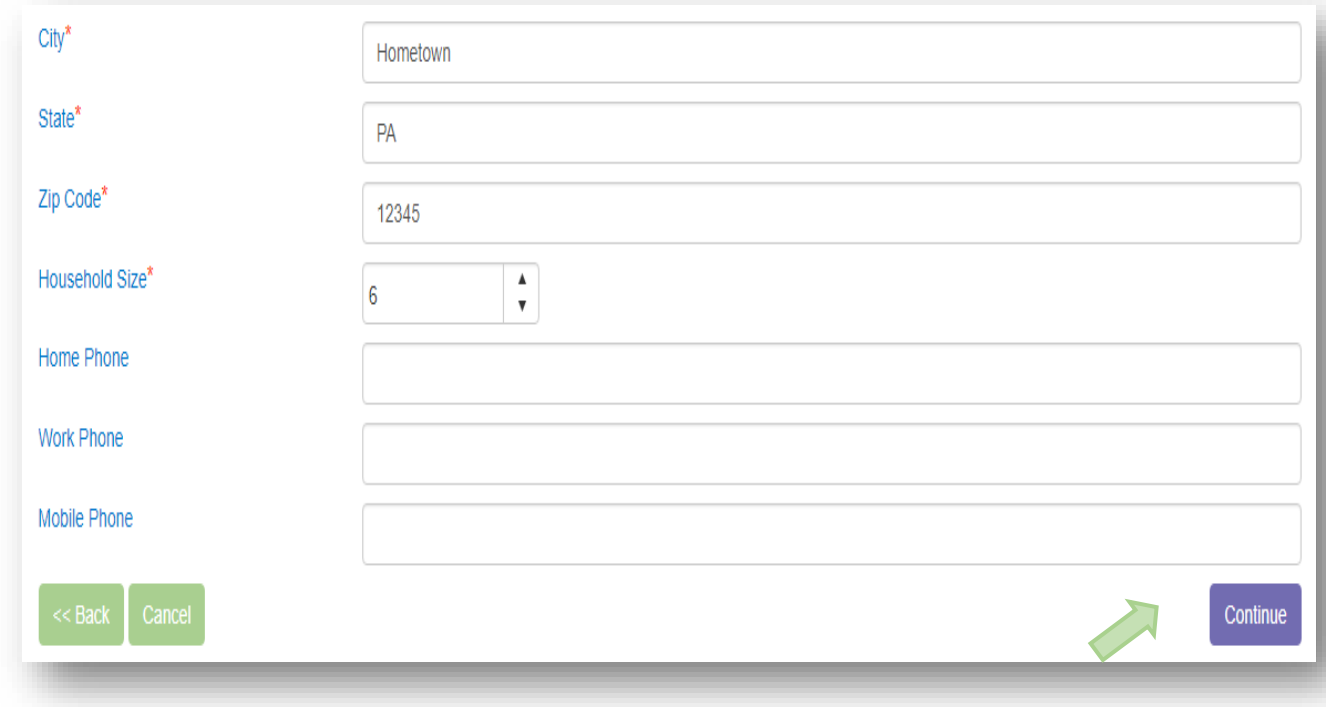

#### <span id="page-14-0"></span>**Children's Racial and Ethnic Identities (OPTIONAL)**

Click on the appropriate boxes, or click Continue to skip these questions.

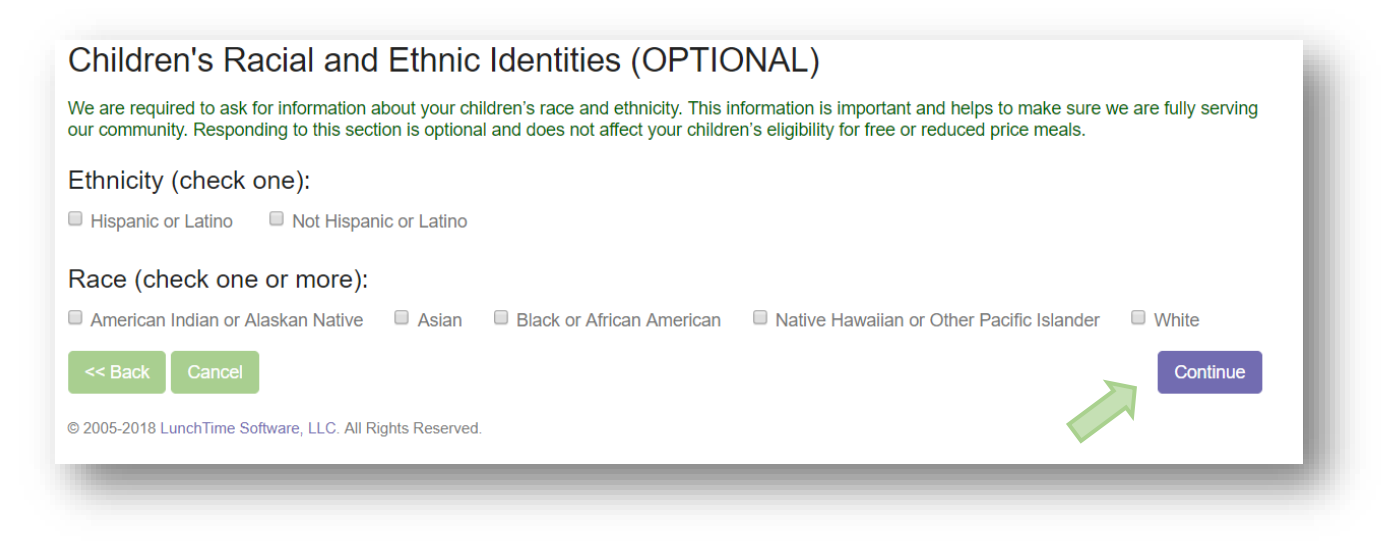

#### <span id="page-14-1"></span>**Assistance Programs**

Enter details regarding assistance programs if applicable. This information is not required. If the family does not participate in these assistance programs or prefers not to include these details, click the **Continue** button.

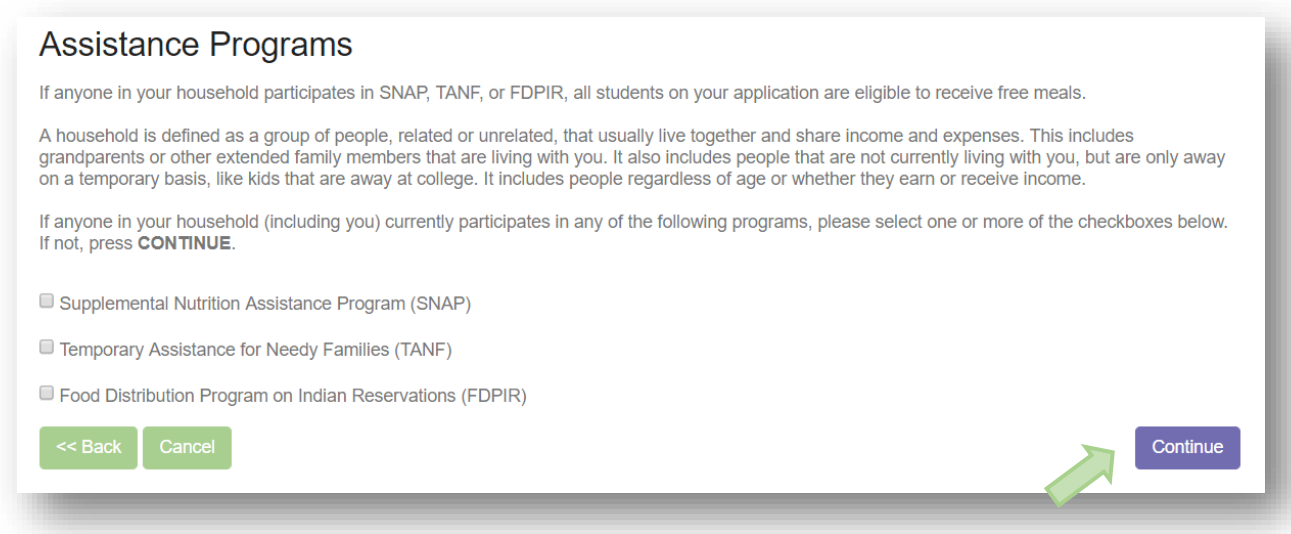

If an Assistance Program was selected in the previous screen, the Household Members and Income sections below will be skipped.

#### <span id="page-15-0"></span>**Assign Students**

From the list of students, click on the SELECT link to the left of each student to be added to the application. If students attend different school districts, submit one application for each district. Only the student(s) in the submitting district needs to be SELECTED. Non-district children will be reflected in the Household size number.

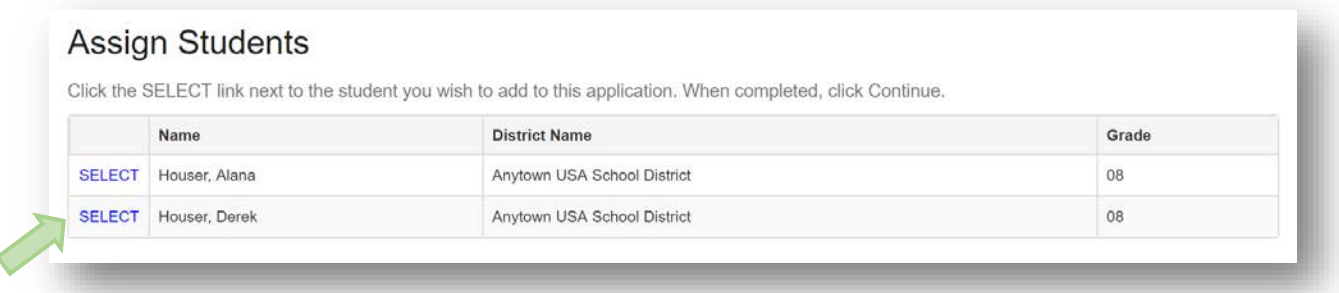

#### <span id="page-15-1"></span>**Special Living Situations**

If the student is a Foster Child, is Homeless, is a Runaway, or is Migrant use the EDIT link next to the student name to indicate these special situations.

Use the REMOVE link if the student is to be deleted from the application.

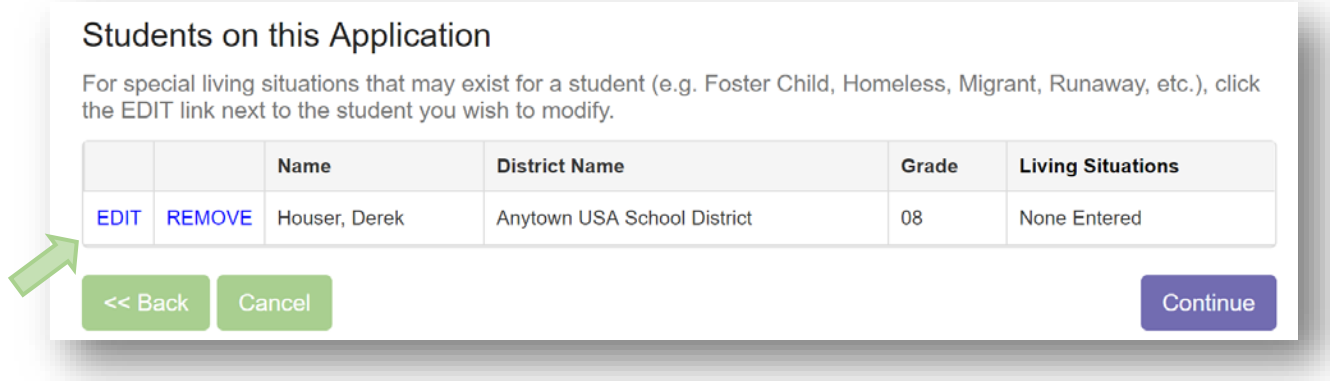

#### **Living Situations**

Check any Living Situations that apply for the given student. Click the **Update Student** button when complete.

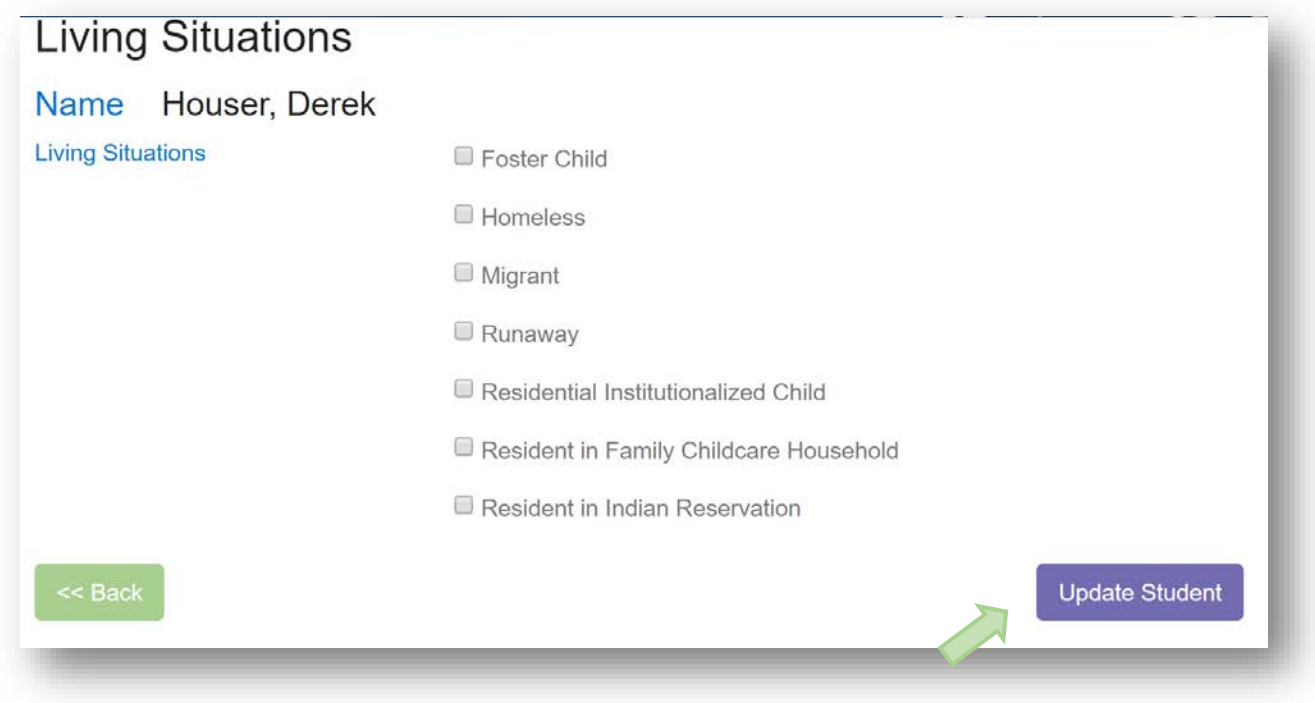

Once the Living Situations have been entered (if applicable) click the **Continue** button.

#### <span id="page-17-0"></span>**Household Members**

Begin to enter the Household Members by clicking the **Add Household Member** button. Please include all members of the household including those with zero incomes and small children. Note: this section are not applicable if an assistance program was selected.

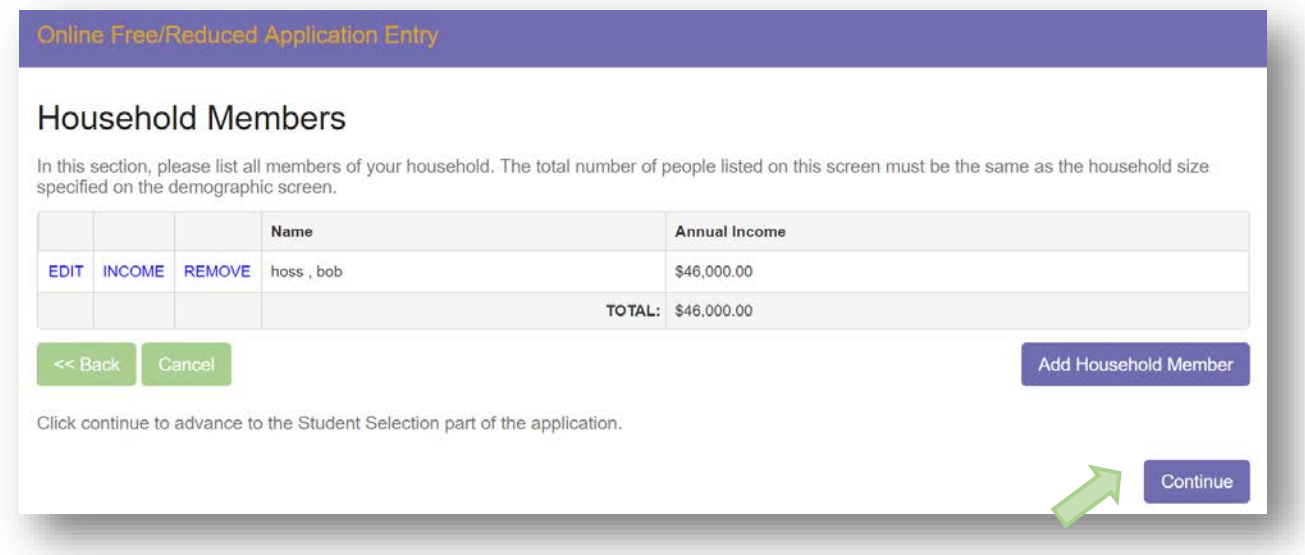

#### <span id="page-17-1"></span>**Error Message**

You may receive an error message if the total number of Household Members is not equal to the Household size indicated in your **Demographics Screen**. Continue to add Household Members until the total matches the Household size.

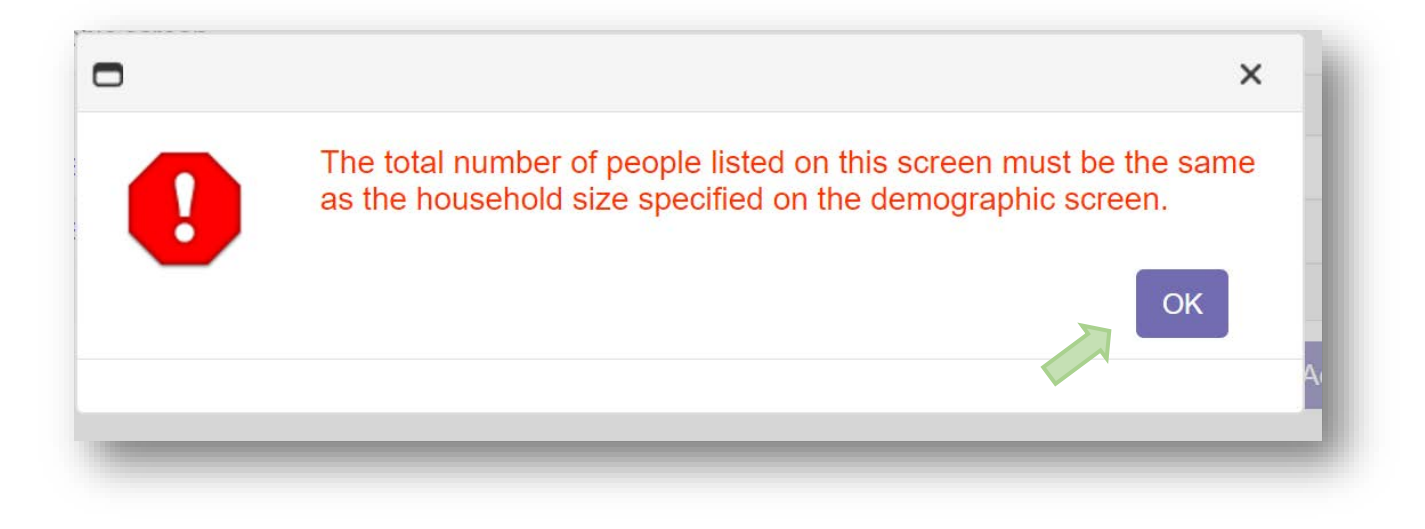

#### <span id="page-18-0"></span>**Household Member Information**

Enter the Name of the first Household Member. All household members in the household must be reported. Click on the **Save Household Member** button to continue.

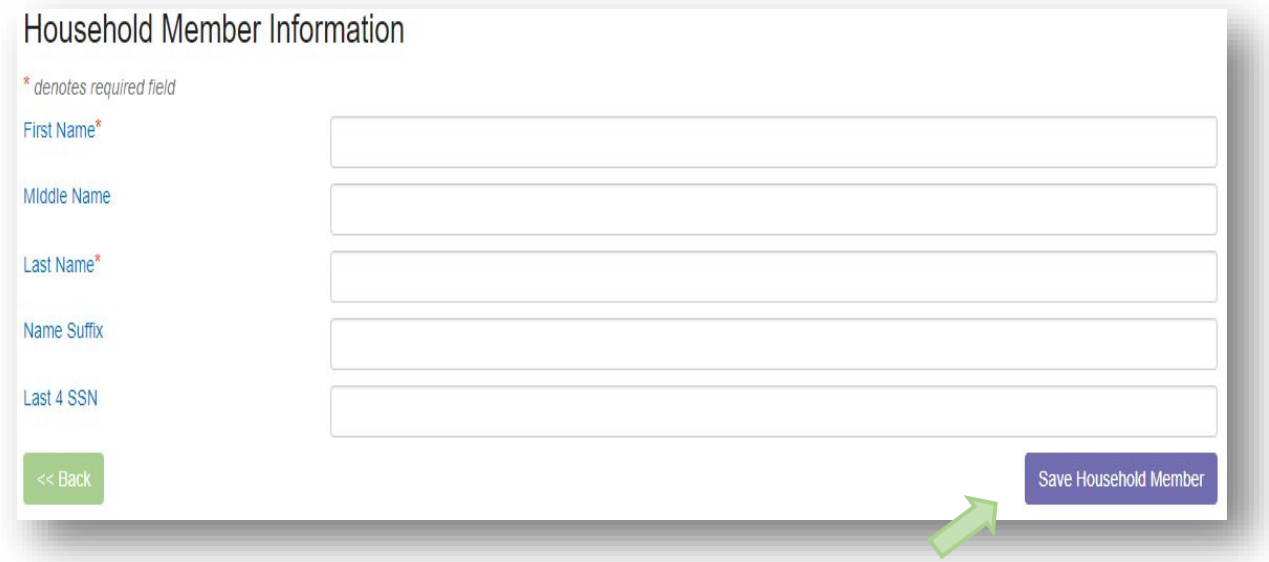

#### <span id="page-19-0"></span>**Income Amounts, Frequencies and Types**

Enter the first income for the selected Household Member. Indicate the Income Amount, Frequency, and Type. If the Household Member has a zero income, enter 0.00. Click the **Save Income** button to continue.

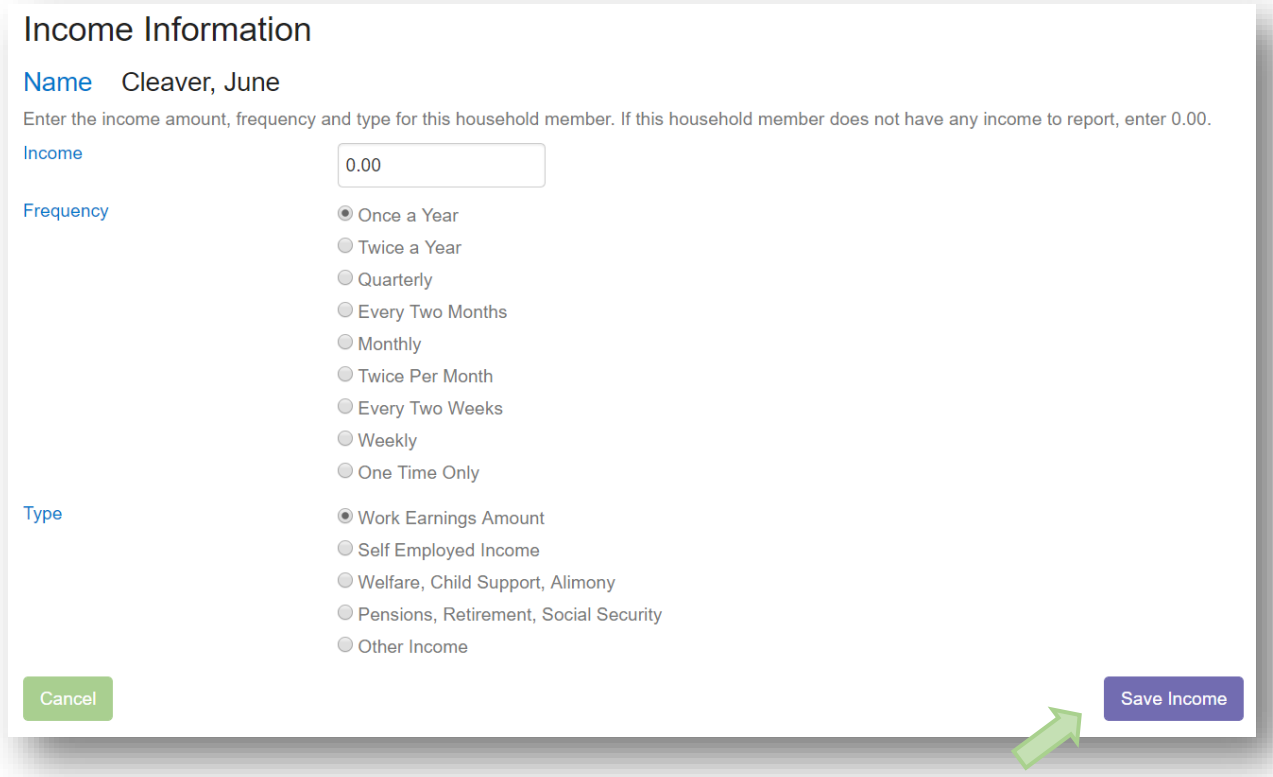

#### <span id="page-20-0"></span>**Additional Income Sources**

If the household member has additional sources of income, click on the **Add Additional Income** button to continue.

### Income Information

#### Name Hossenpheffer, Eugune

Income for the selected household member is shown below. Click "Add Additional Income" to enter a new source of income for this household member.

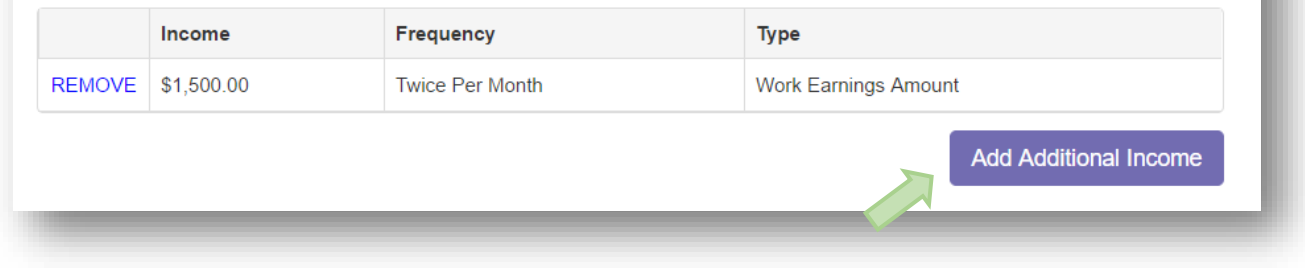

Once all sources of income are entered for this household member, click the **Continue** button under the Household Income Summary.

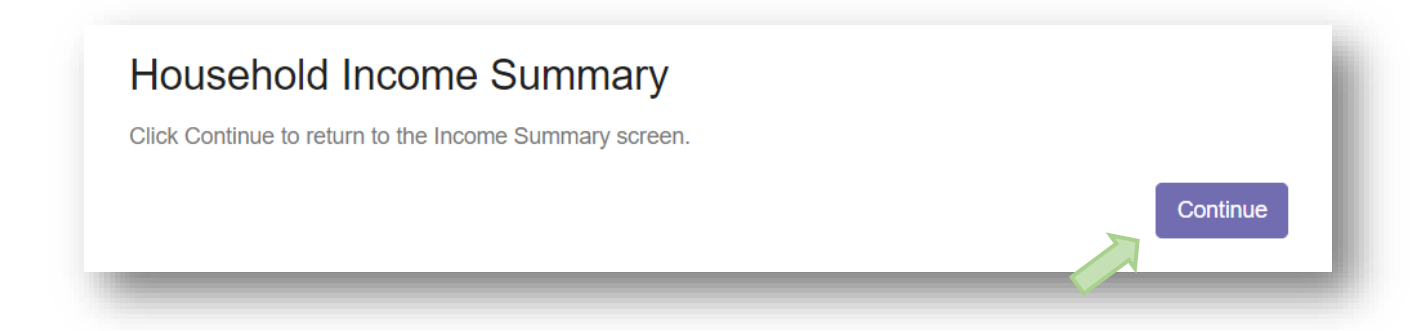

#### <span id="page-21-0"></span>**Household Members Summary**

Continue to add additional Household Members and Income Sources as needed.

Use the EDIT link to update, or modify details about the Household member.

Use the INCOME link to update, edit, modify or delete sources of income for this household member.

Use the REMOVE link if this household member is no longer a member of the household.

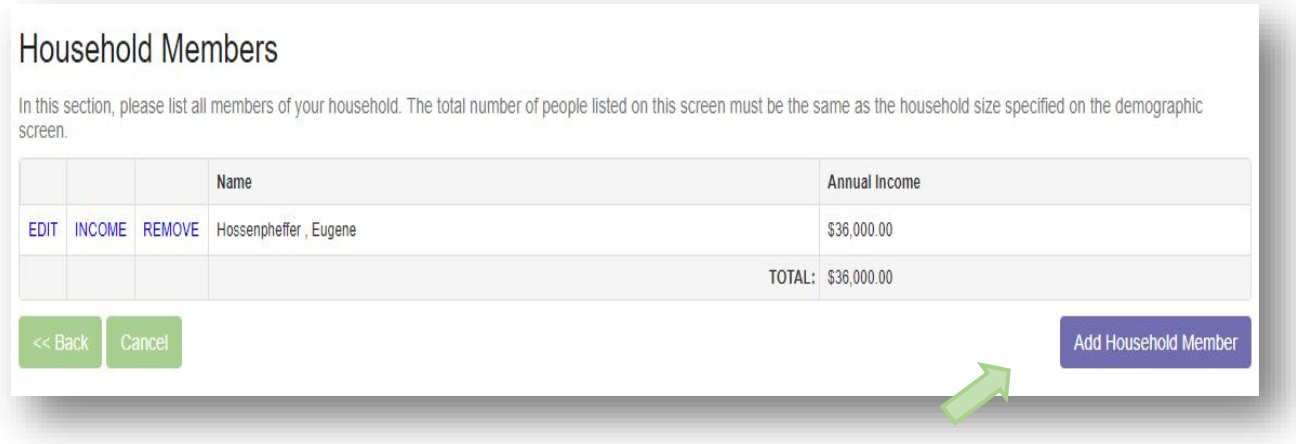

#### <span id="page-22-0"></span>**Application Summary**

Review all the information in the Application. Use the Back button to go back to a previous section to make any necessary changes.

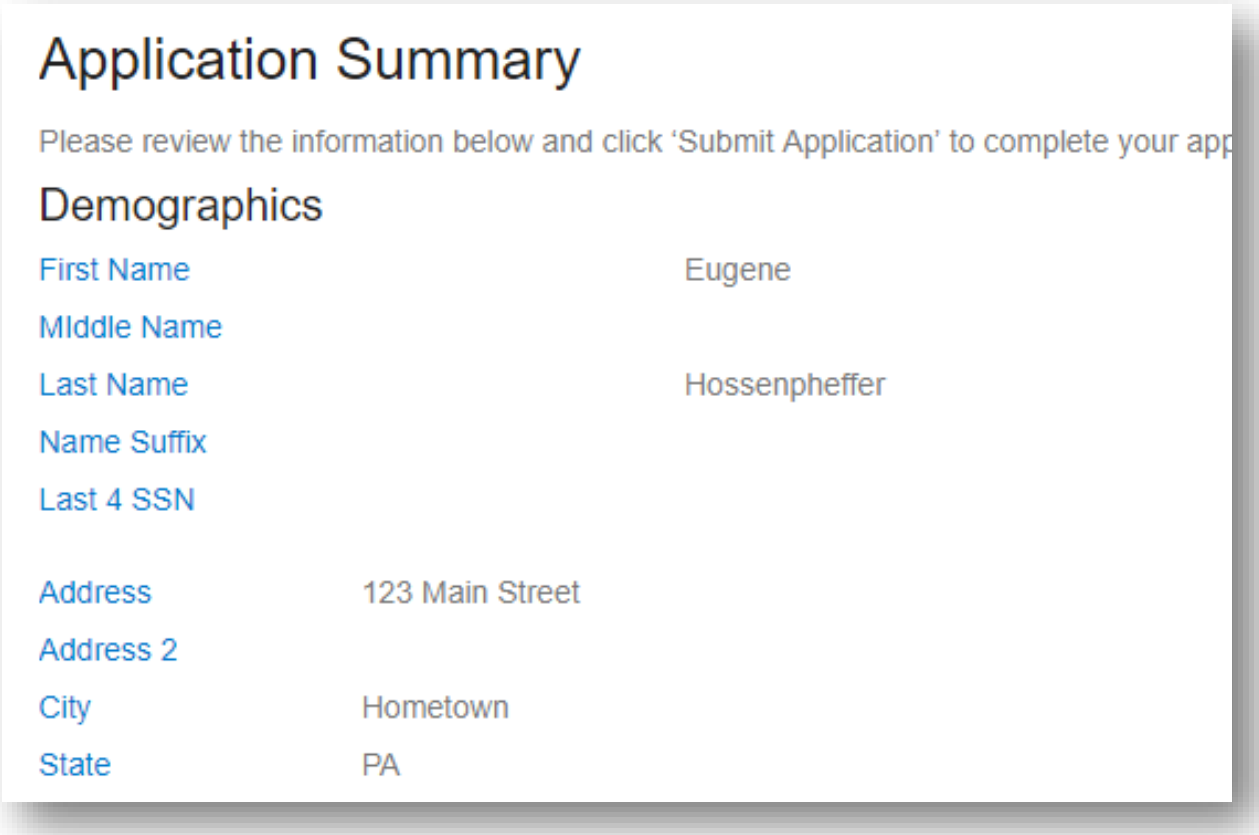

#### <span id="page-23-0"></span>**Submit Application**

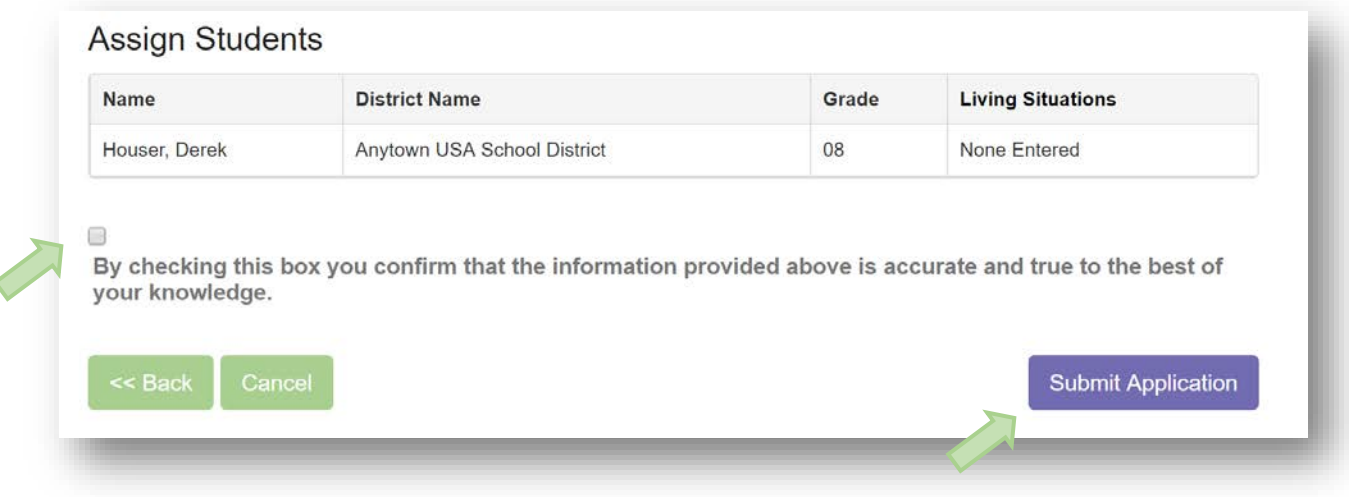

Review all information. Click the checkbox to confirm that the information provided is accurate and true to the best of your knowledge. Click the **Submit Application** button to finalize the application and submit it to the school district.

A final screen will be displayed. By clicking the **Yes** button, no further editing will be permitted. Confirm that you wish to submit the application by clicking the **Yes** button.

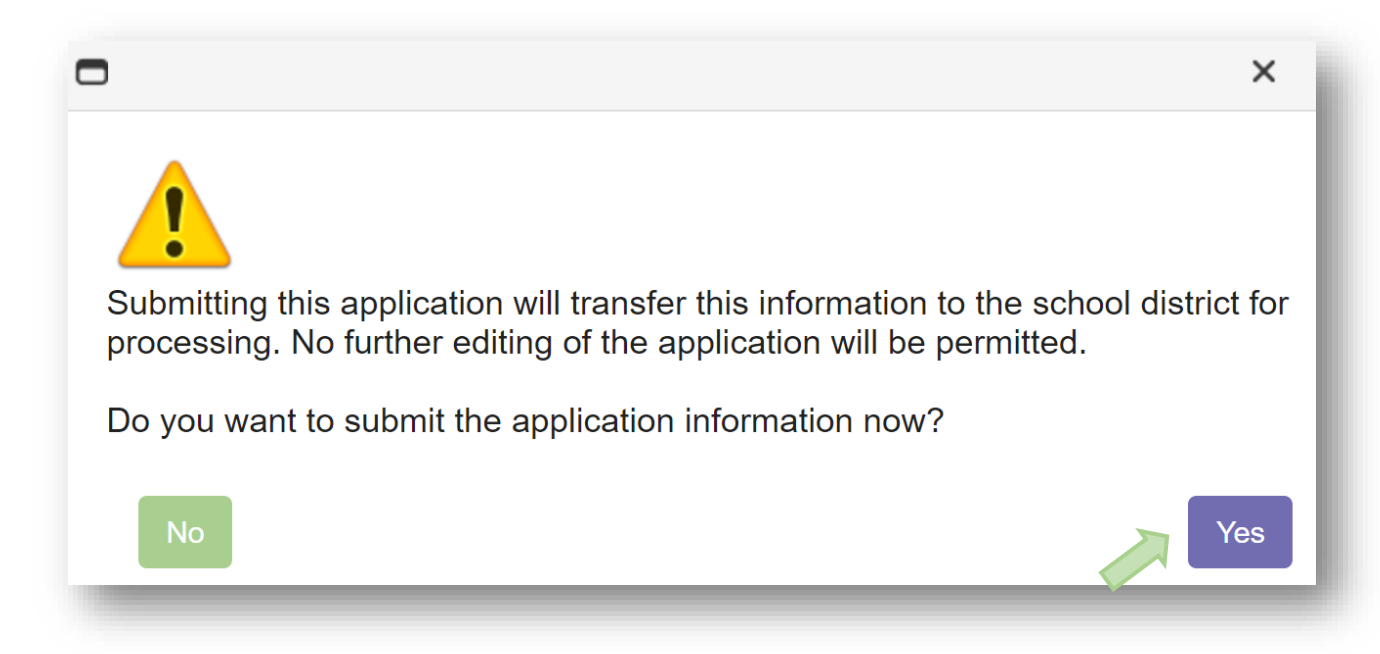

#### <span id="page-23-1"></span>**Application Submitted**

A Thank You screen will provide details regarding the next steps. And email indicating the determination for your application should arrive withing24-48 hours. Be sure to check Spam and Junk folders if you do not see this email. Schools will also follow up with a written letter sent by US Postal Services.

### <span id="page-24-0"></span>**Addition Applications**

If additional applications are required for other school districts, use the **Start New Application** button.

Return to this section to see any updates in Status.

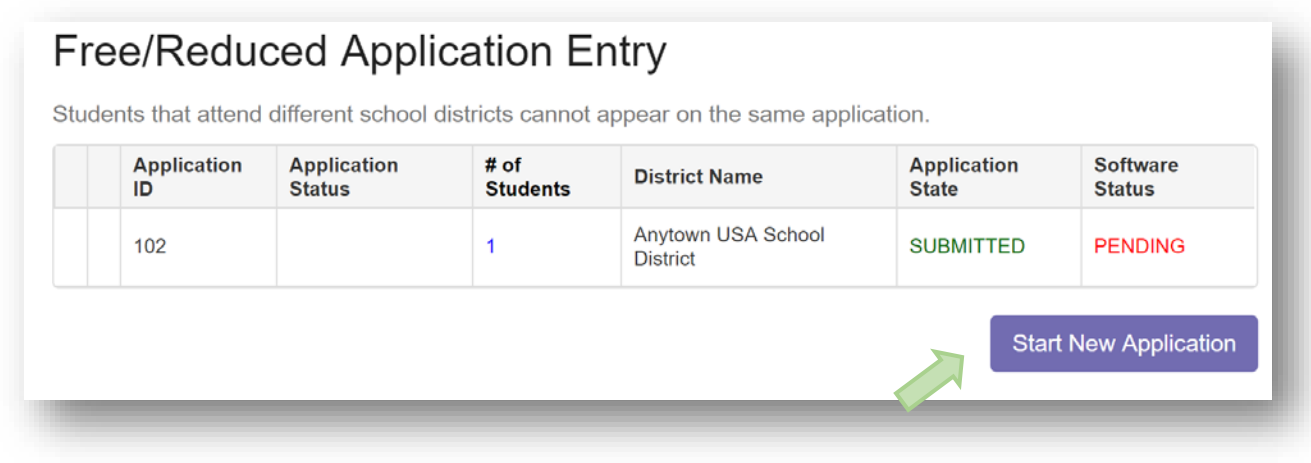